## タブレットPCと家庭の無線LANへの接続方法

操作は保護者と一緒に行いましょう。

① タブレットPCを学校と同じようにログインします。<br>② 操作画面が表示されたら、画面右下の無線LANのマーク ● をクリックします。 ① タブレットPCを学校と同じようにログインします。 G. Zam **RE**  $\mathbf{a}^{\mathbf{C}}$ licrosoft Selec  $\Box$ **Tel FU** off Team  $\bullet$  16°C  $\land$  **E**  $\bigoplus$   $\phi$  **A**  $\frac{23.53}{2021/09/01}$ ■ 2 検索するには、ここに入力します **NO HO HO HO BES** 

**庭の無線LANをクリックします。 インプロント ■ インを押せば、設定完了です。** 

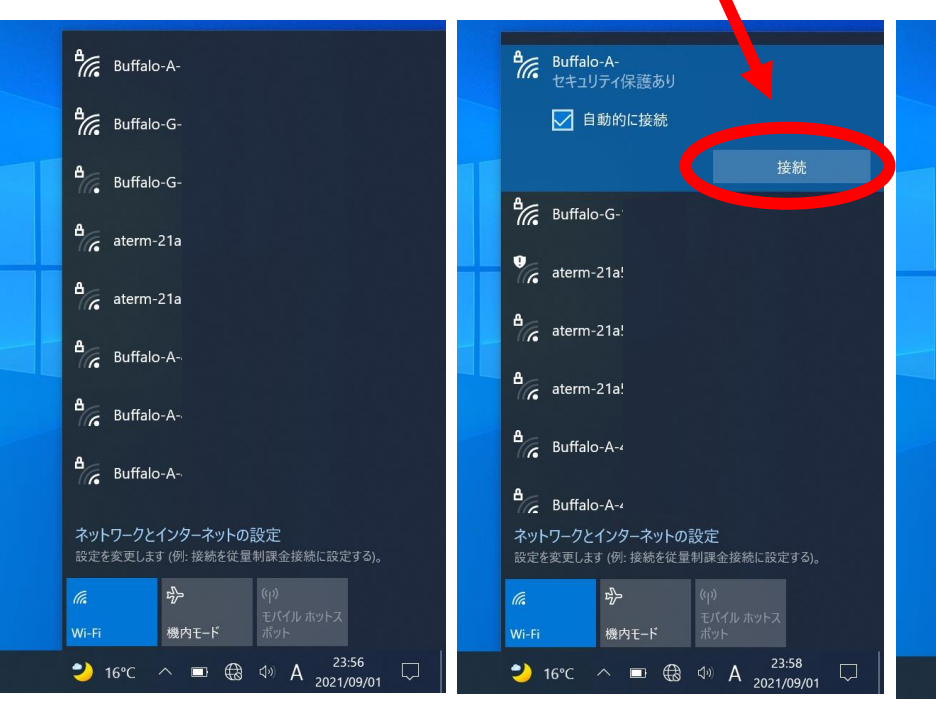

③タブレットPCが受信している ④表示される「接続」をクリッ ⑤セキュリティーキーを手動で入力 無線LANが表示されるので、家 クします。 するか、無線ルータの自動接続ボタ

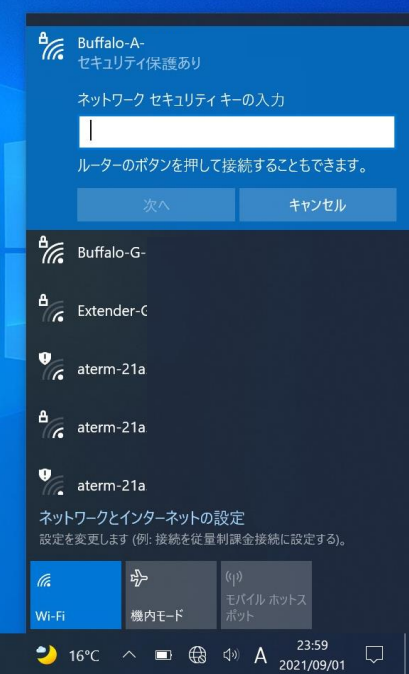

## タブレットPCとモバイルルータの接続方法

操作は保護者と一緒に行いましょう。

- ① 裏面の『タブレットPCと家庭の無線LANへの接続方法』と同様の手順で設定します。
- ② モバイルルータのモバイルルータの SSID とネットワークセキュリティキーは、モバイルルータ本体のデ ィスプレイにて確認することができます。

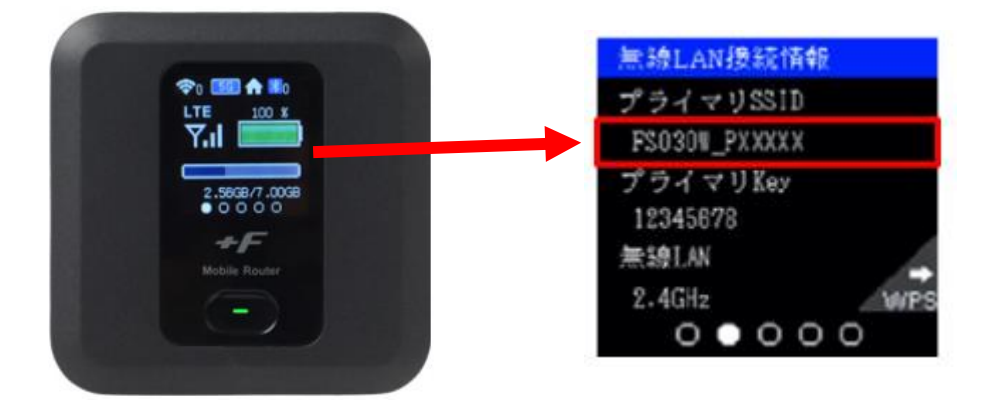